**بنام خدا**

## **راهنماي ثبت و ارسال مقاالت چاپ شده**

**پس از تایید حساب کاربري به سامانه Login کرده و از قسمت داشبورد بر روي مقاالت چاپ شده جدید کلیک میکنیم:**

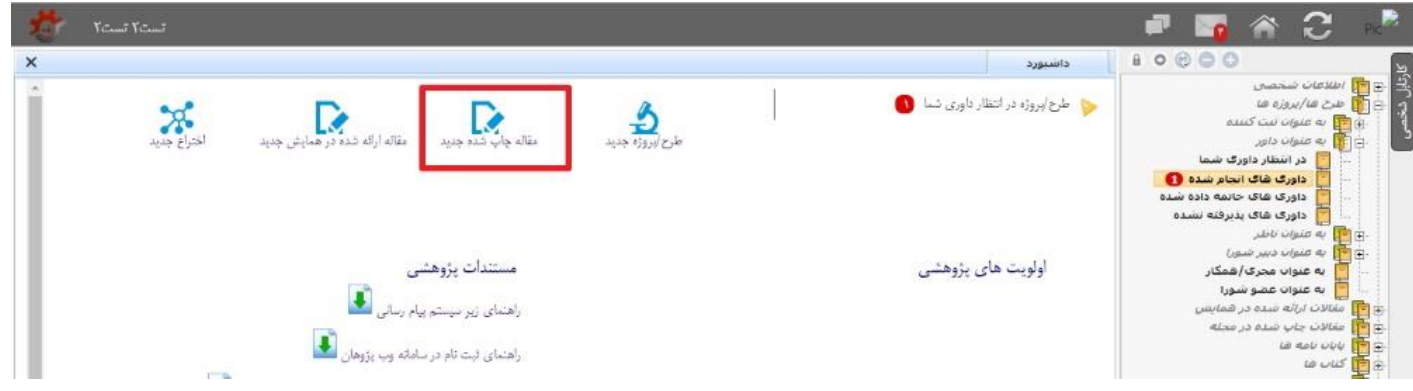

**در صفحه جدید باز شده عناوین فارسی و انگلیسی مقاله را تکمیل و پس از انتخاب تیک گروه/مرکز خود کلید ادامه را انتخاب میکنیم:**

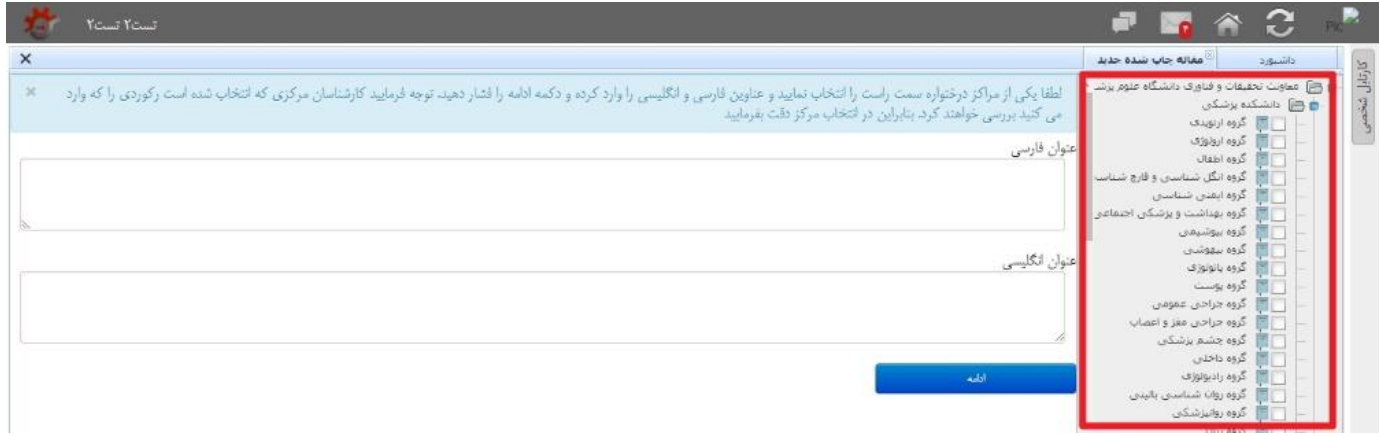

**نکته : در صورتیکه مقاله یا مقاالتی مشابه عنوان مقاله شما در سامانه وجود داشته باشد سامانه آنها را نمایش داد که میتواند از ثبت رکورد تکراري خودداري نمود. در صورتیکه مقاله شما در سامانه نبود میتوانید کلید ادامه ثبت رکورد را انتخاب و مراحل بعد را دنبال نمود.**

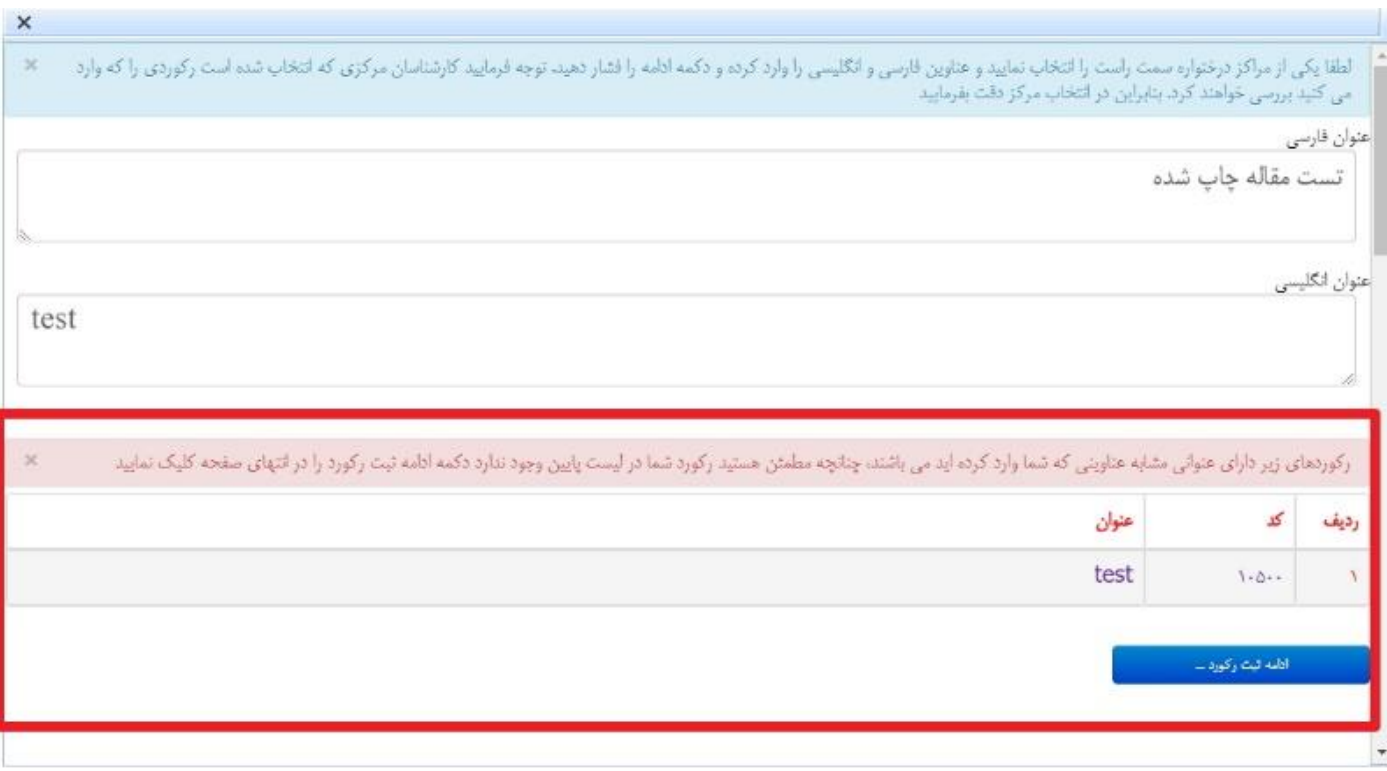

**صفحه جدید باز شده اطالعات کلی مقاله میباشد که فیلدهاي مورد نظر آن را تکمیل و سپس کلید ذخیره کن را انتخاب میکنیم:**

- **فیلد فیلد عنوان فارسی مقاله: در این قسمت عنوان فارسی مقاله درج میگردد.**
	- **فیلد عنوان التین مقاله: در این قسمت عنوان التین مقاله درج میگردد.**
- **فیلد تعداد کل نویسندگان مقاله: در این قسمت تعداد نویسندگان مقاله درج میگردد.**
- **فیلد تعداد نویسندگان با** Affiliation **صحیح دانشگاه علوم پزشکی کرمانشاه: در قسمت تعداد نویسندگان با**  Affiliation **صحیح خود دانشگاه درج میگردد. )تعداد نویسندگان این فیلد باید با تعداد نویسندگان ثبت شده در فرم نویسندگان برابر باشد تا امکان ارسال به کارشناس فراهم شود(**
	- **فیلد مقاله نویسنده با افیلیشن کمیته تحقیقات دانشجویی دانشگاه ع.پ. کرمانشاه دارد؟ این قسمت با بله یا خیر پاسخ داده میشود.**
		- **فیلد نوع مقاله: در این قسمت نوع مقاله مشخص میگردد.**
		- **فیلد باالترین نمایه نامه بینالمللی: در این قسمت باالترین نمایه نامه بین المللی مقاله درج میگردد.**

 **فیلد سطح مقاله: قبل از انتخاب آیتم هاي این قسمت ابتدا باید وارد لینک**  [php.journalsearch/com.scimagojr.www://http](http://www.scimagojr.com/journalsearch.php) **شده و در کادر جستجو عنوان یا شماره** Issn **مجله را جستجو نموده و بعد از پیدا کردن مجله بر روي آن کلیک نمایید. سپس اطالعات کلی مجله را میبینیم اگر** Quartiles **آن در سال** 2016 **سبز و یا** 1Q **بود روي حوزه موضوعی مجله ) and Area Subject Category)کلیک میکنیم سپس تعداد مجالت** 1Q **را میشماریم اگر مجله مورد نظر جزء** 40 **درصد عناوین**  1Q **بود در سامانه پژوهان سطح مقاله را گزینه** 40 **درصد و یا اگر مجله مورد نظر جزء** 60 **درصد عناوین** 1Q **بود در سامانه پژوهان سطح مقاله را گزینه** 60 **درصد انتخاب میکنیم و در غیر ایصورت گزینه هیچدام را انتخاب میکنیم.**

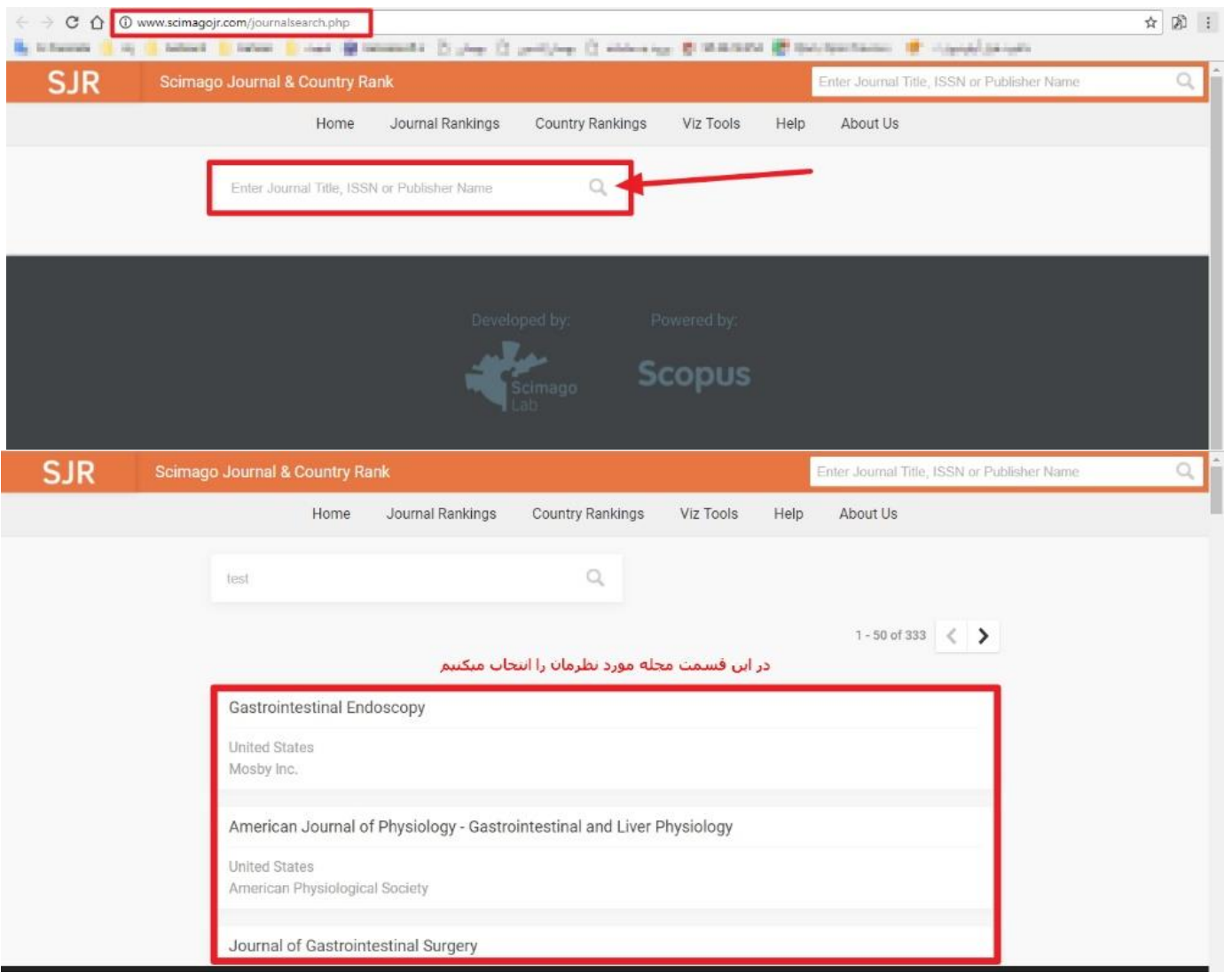

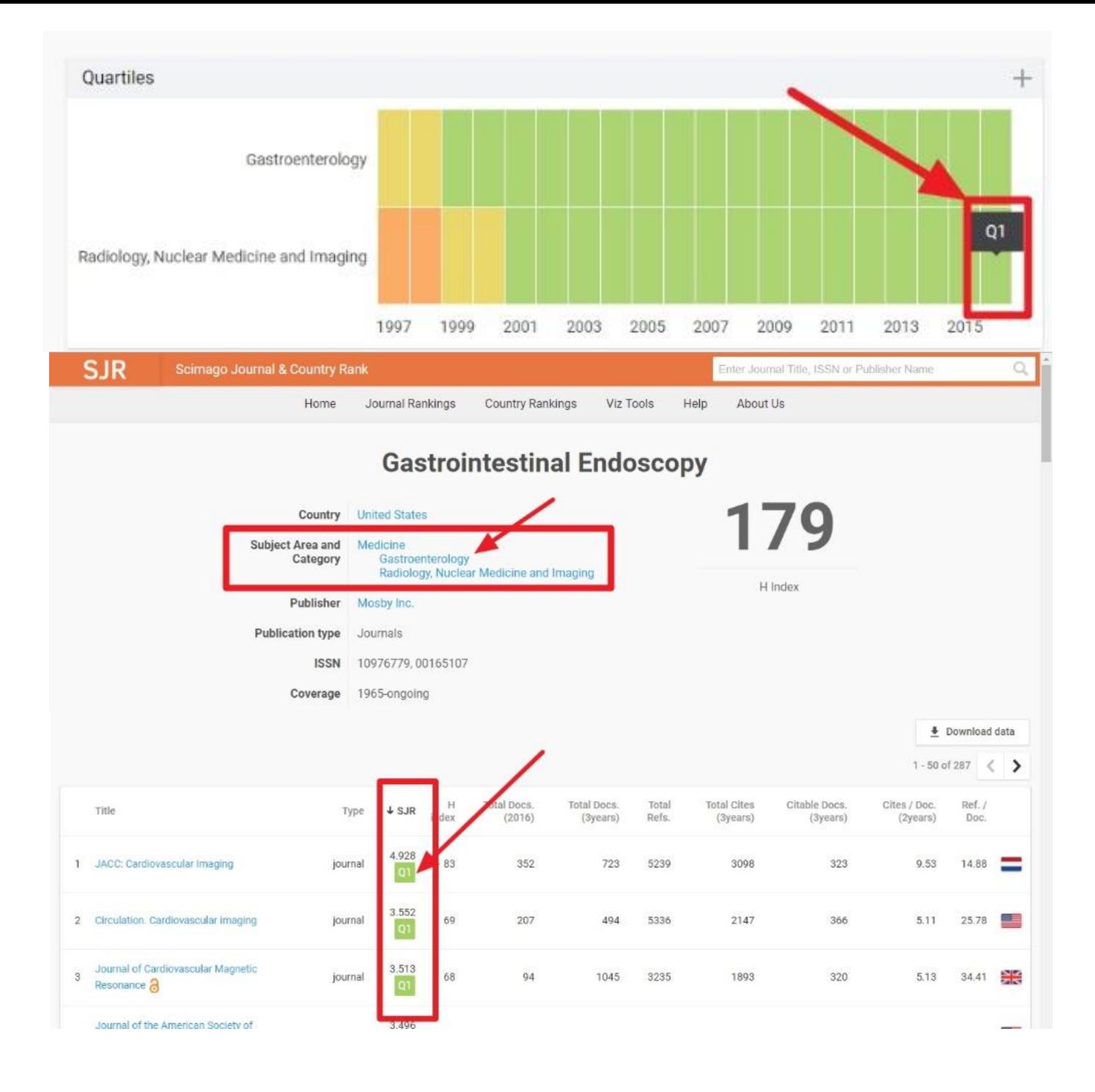

- **فیلد** IF **: در این قسمت فاکتور تاثیر** (IF (**مقاله درج میگردد.**
- **فیلد حوزه موضوعی مقاله**(Article of Category and Area Subject( **: در این قسمت حوزه موضوعی مقاله درج میگردد.**
- **فیلد عنوان نشریه: در این قسمت عنوان نشریه را انتخاب و درج مینماییم. ) در صورتیکه عنوان مقاله در لیست سامانه وجود نداشت آیتم** ----**[عنوان نشریه در لیست موجود نیست](http://research.kums.ac.ir/main/cartable.action)**---- **را انتخاب و در فیلد بعدي عنوان را درج میگردد.(**
- **فیلد عنوان نشریه )خارج از لیست فوق(: با توجه به توضیحات باال در صورت نبودن عنوان در لیست در این فیلد عنوان درج میگردد.**
- **فیلد نوع نشریه: در این قسمت نوع نشریه درج میگردد.**
- **فیلد شماره نشریه: در این قسمت شماره نشریه درج میگردد.**
- **فیلد دوره**volume –**: در این قسمت دوره نشریه درج میگردد.**
- **فیلد زبان اصلی مقاله: در این قسمت زبان اصلی مقاله درج میگردد.**
- **فیلد تاریخ انتشار شمسی: در این قسمت تاریخ انتشار شمسی درج میگردد.**
- **فیلد آدرس علمی نویسنده متقاضی: در این قسمت آدرس لینک** (Affiliation (**نوسینده متقاضی درج میگردد.**
	- **فیلد تاریخ انتشار میالدي: در این قسمت تاریخ انتشار میالدي درج میگردد.**
		- **فیلد ماه انتشار: در این قسمت ماه انتشار نشریه درج میگردد.**
		- **فیلد فصل انتشار: در این قسمت فصل انتشار نشریه درج میگردد.**
	- **فیلد آدرس لینک مقاله در شبکه اینترنت: در این قسمت آدرس لینک مقاله درج میگردد.**
	- **فیلد آیا مقاله برگرفته از پایان نامه دانشجویی است؟ این قسمت با بله یا خیر پاسخ داده میشود.**
- **فیلد مقاله از چه نوع طرح تحقیقاتی استخراج شده است؟ در این قسمت نوع طرح تحقیقاتی که مقاله از آن استخراج گردیده مشخص میگردد.**
- **فیلد داده ها چگونه و از چه محلی استخراج شده اند؟ در این قسمت چگونگی و محل استخراج داده توضیح داده میشود.**
- **فیلد مشارکت کنندگان در تولید مقاله: در این قسمت درصورتیکه مقاله مشارکتی میباشد مشارکت کنندگان در تولید مقاله درج میگردد.) در صورتیکه مقاله مشارکتی بود مجوز جمع آوري داده ها را پیوست نمایید(**
- **فیلد درتهیه مقاله از همکاري کدامیک از واحد هاي توسعه تحقیقات بالینی مراکز آموزشی درمانی دانشگاه استفاده کرده اید؟ در این قسمت جواب سئوال را با گزینه هاي موجود پاسخ دهید.**
	- **فیلد توضیحات: در این قسمت در صورت نیاز به توضیحات از این فیلد استفاده گردد.**
- **فیلد اجازه دسترسی کاربران عمومی به فایل متن مقاله : در این قسمت اجازه دسترسی عمومی به متن مقاله داده یا گرفته میشود.**

## **توجه : در صورتیکه مقاله فایل یا تصویر پیوست دارد و نیاز به UpLoad آن در سامانه بود از همین فرم اقدام**

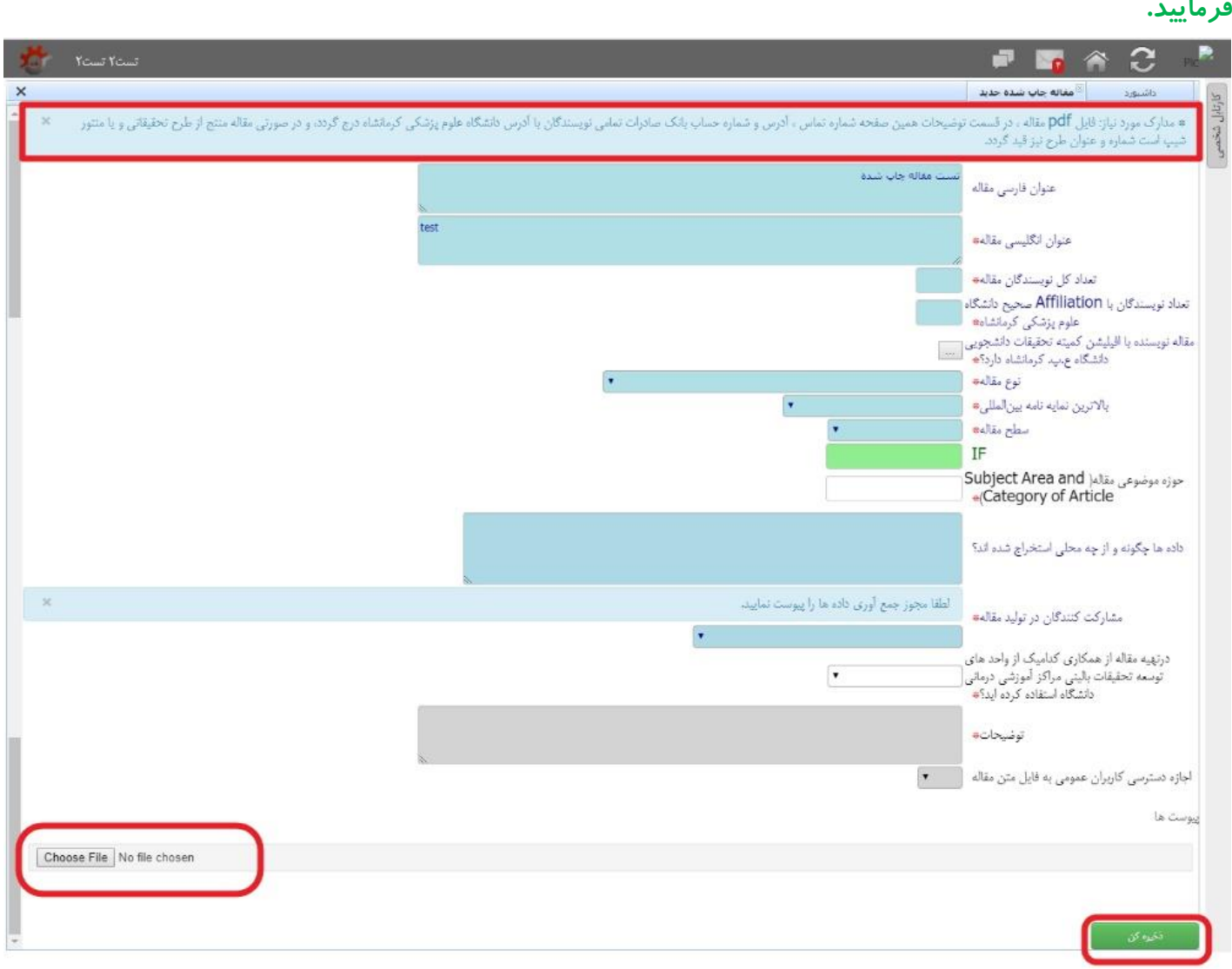

**سپس از قسمت کارتابل شخصی زیر شاخه مقاالت چاپ شده در مجله ، زیرشاخه به عنوان نویسنده متقاضی/در حال ثبت رکورد مورد نظر خود را انتخاب و بر روي آن کلیک میکنیم :**

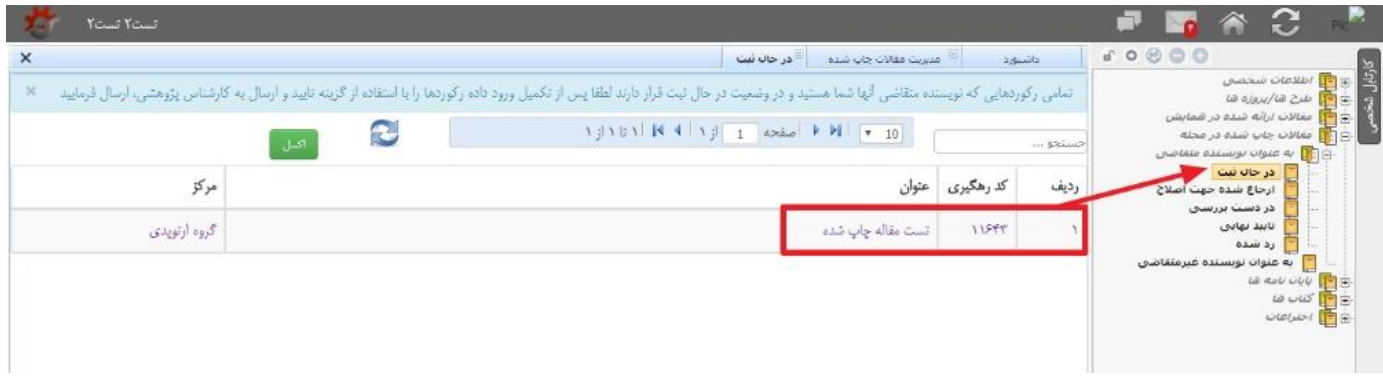

**در قسمت بعد با انتخاب هر زیر شاخه و انتخاب کلید ویرایش یا درج میتوانید اطالعات مقاله خود را تکمیل فرمایید:**

**ویرایش فرم اطالعت کلی مقاله چاپ شده**

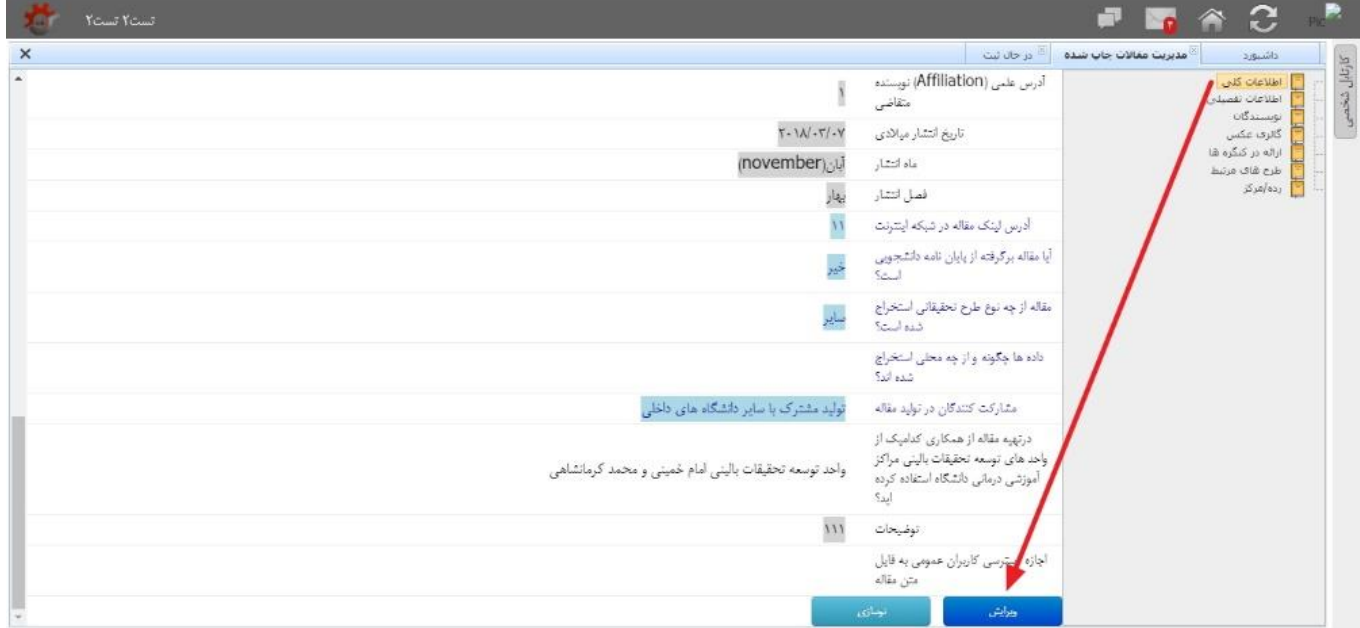

**ثبت اطالعات و ویرایش فرم نویسندگان**

**از طریق کلید درج امکان اضافه نمودن رکورد و از کلید هاي ویرایش و حذف سمت چپ رکورد میتوان جهت امور ویرایش استفاده نمود.**

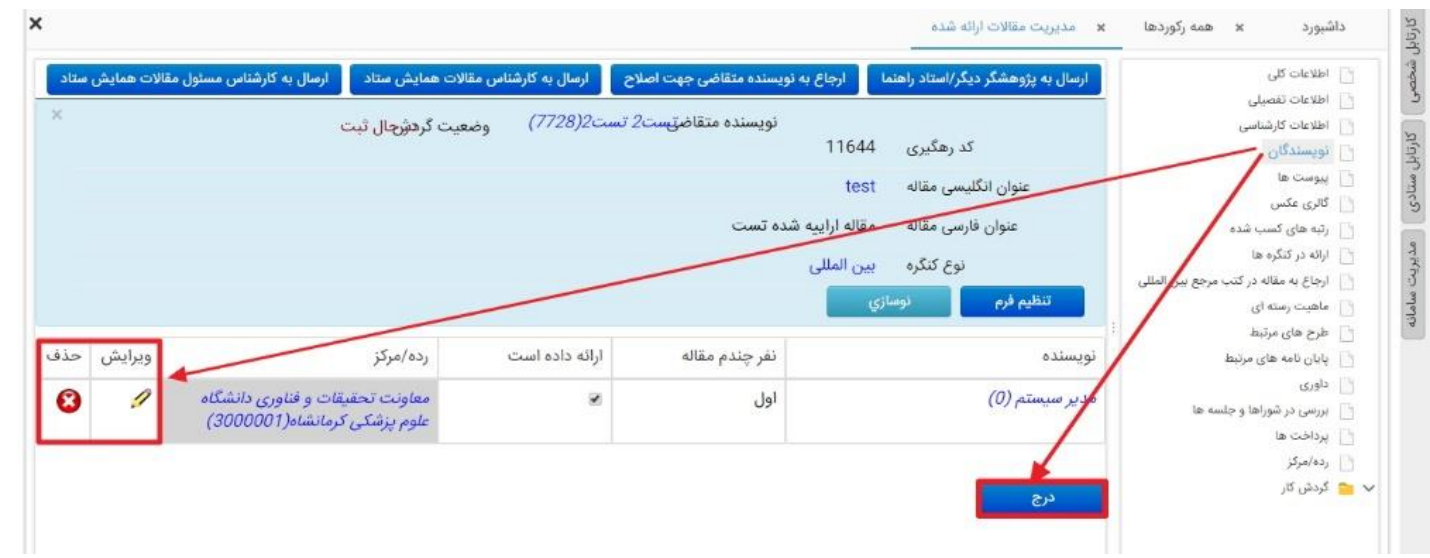

**نکته : تعداد نویسندگان ثبت شده در فرم نویسندگان مقاله باید با تعداد نویسندگان با** Affiliation **صحیح دانشگاه علوم پزشکی کرمانشاه که در فرم اطالعات کلی وارد نمودید، برابر باشد تا امکان ارسال به کارشناس فراهم شود**.

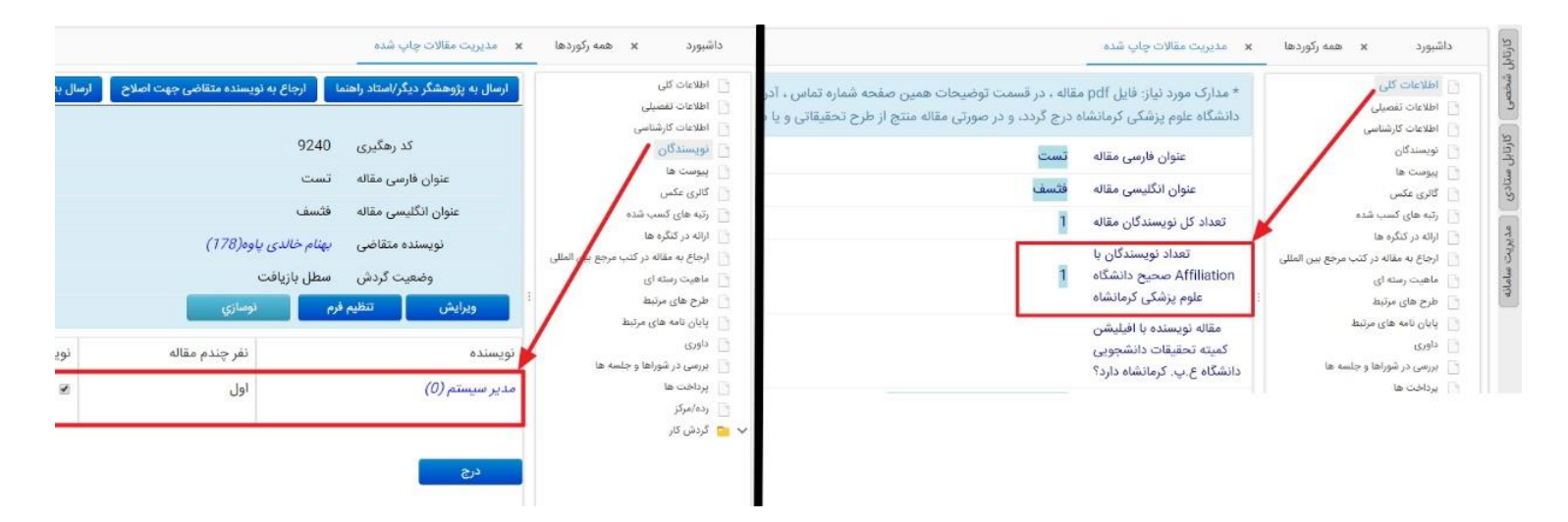

**نکته: درصورتیکه هنگام درج نویسندگان اطالعات شخص مربوطه )نویسنده( در سامانه وجود نداشته باشد با استفاده از کلید پژوهشگر جدید میتوانید شخص مورد نظر را همان لحظه در سامانه ثبت نام و بعد از تخصیص نام کاربري و کلمه عبور و تکمیل فرم اطالعات کلی آنرا در قسمت نویسندگان درج نمایید:**

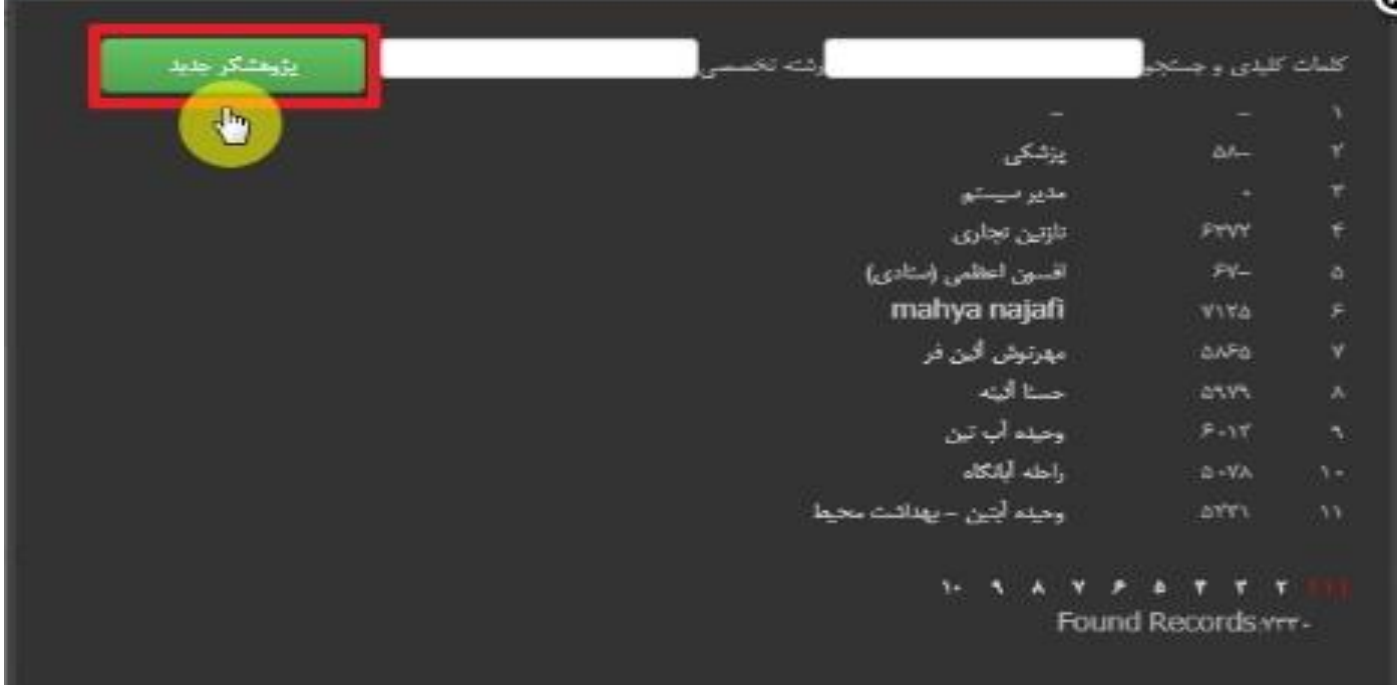

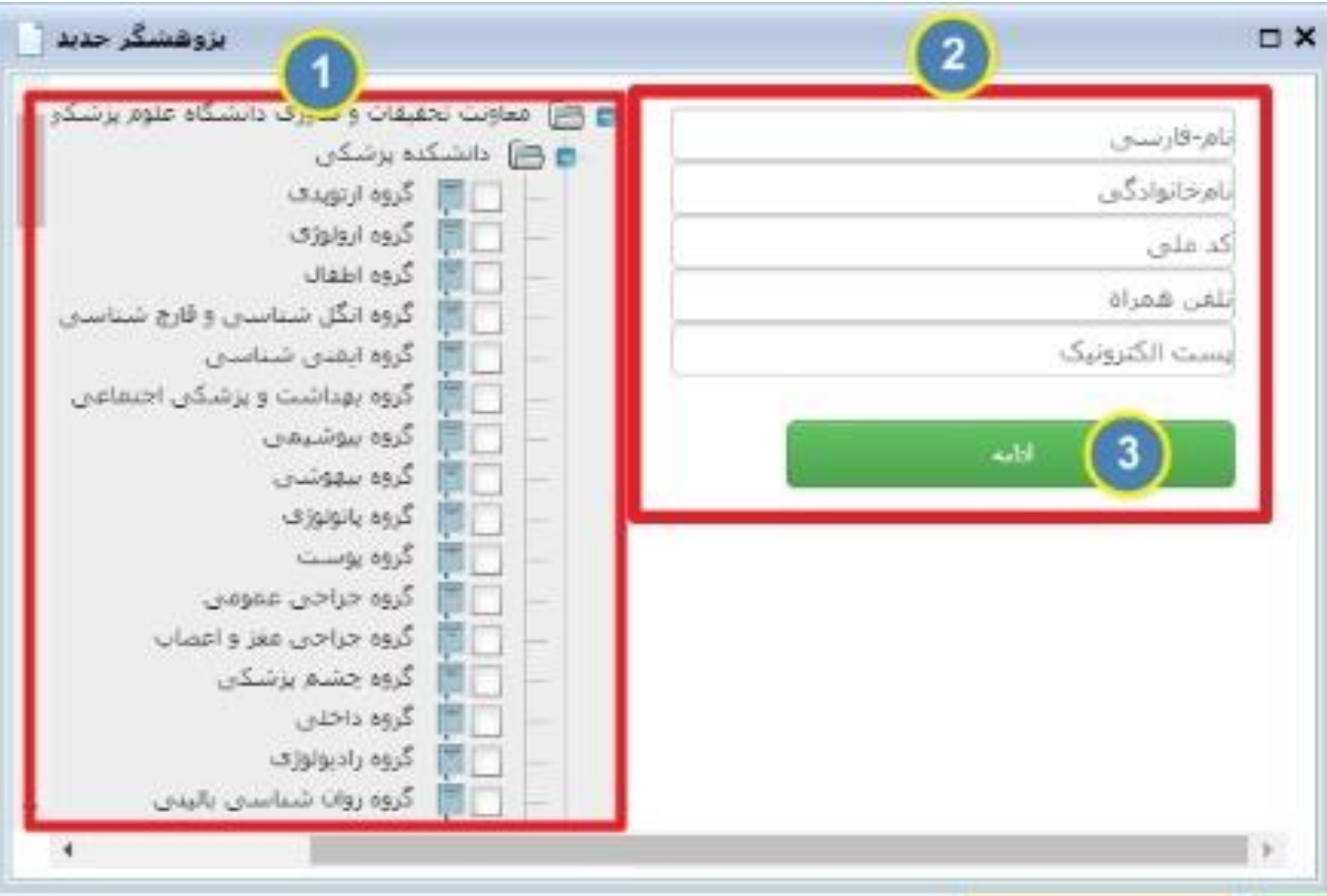

**سپس بر روي شاخه طرح هاي مرتبط کلیک کرده طرح هاي مرتبطی که مقاله از آن استخراج شده را انتخاب و سپس درصد همپوشانی آن نیز درج گردیده و ذخیره مینماییم.**

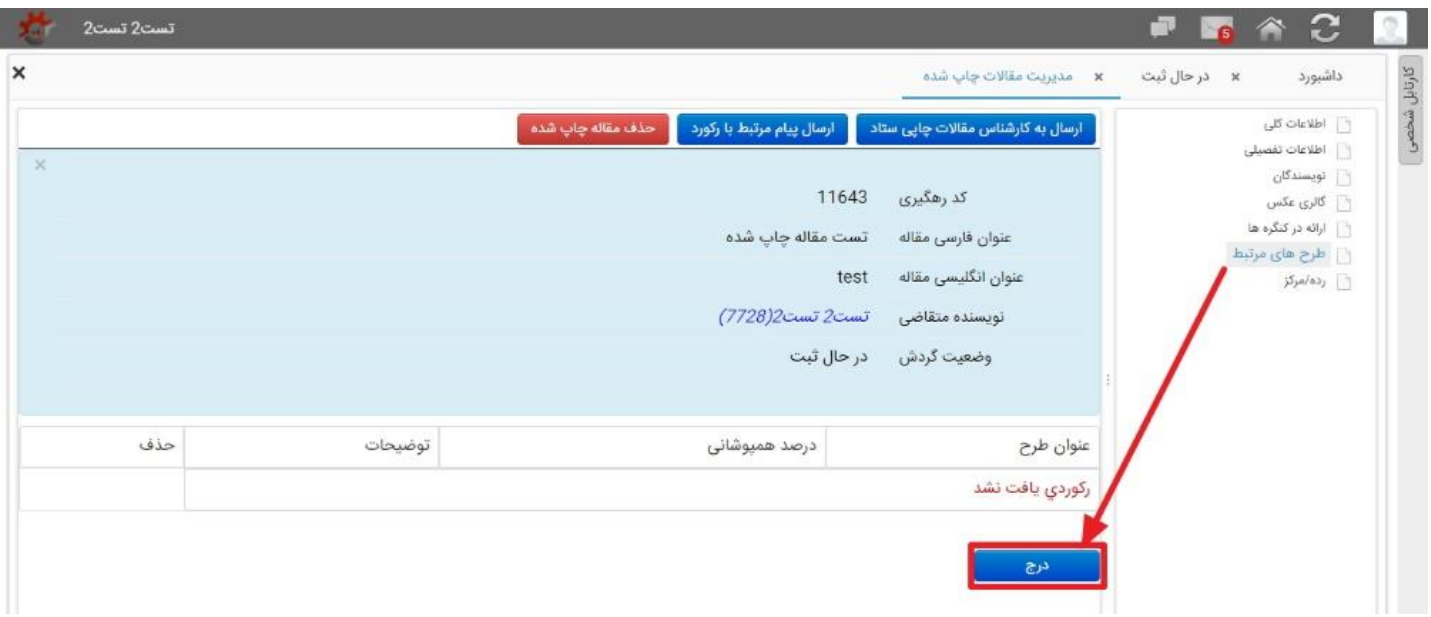

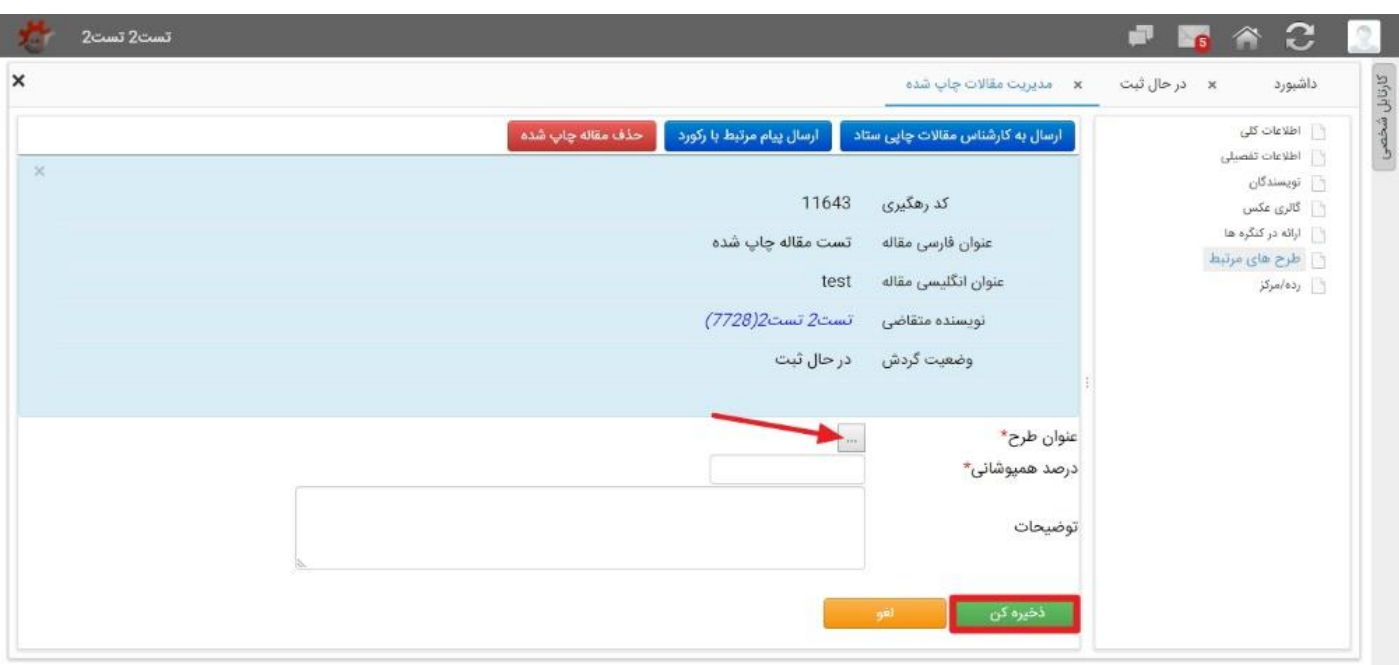

**پس از تکمیل اطالعات فرم هاي مربوطه، از طریق کلید هاي گردش کار**"**ارسال به کارشناس مقاالت چاپی ستاد**" **رکورد به مرحله بعد ارجاع داده میشود:**

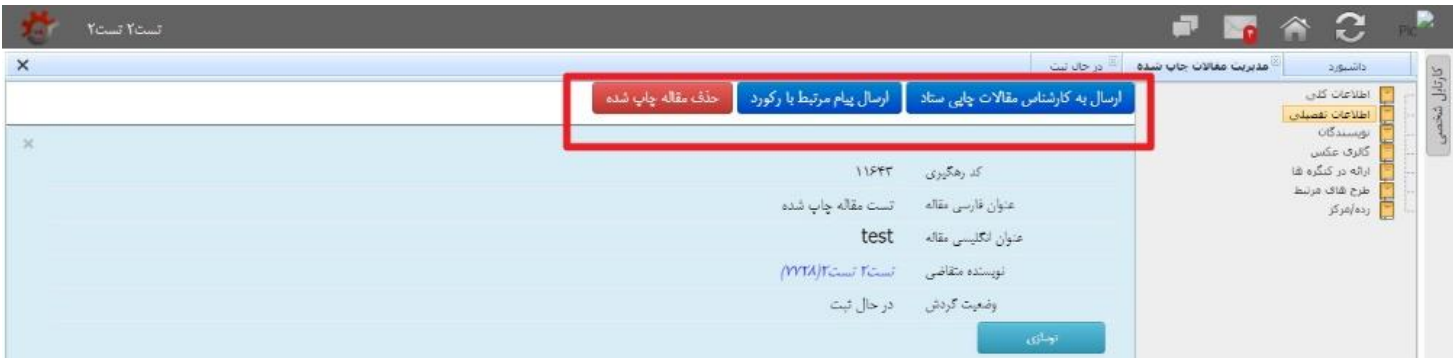